# **MPEG4 VIDEO RECORDER**

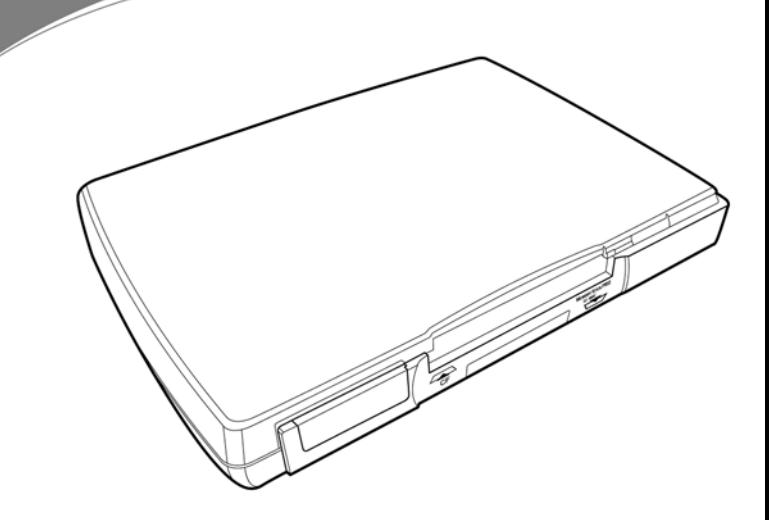

# **User Manual**

Information in this document has been carefully checked for accuracy; however, no guarantee is given as to the correctness of the contents. The information in this document is subject to change without notice. This document contains proprietary information protected by copyright. No part of this manual may be reproduced by any mechanical, electronic or other means, in any form, without prior written permission of the manufacturer.

All trademarks are the property of their respective owners.

Copyright© 2005. All Rights Reserved.

# **Safety Information**

Please read the following safety instructions, and keep the user manual for later reference.

- Use only the power adapter supplied with the product.
- Do not place the product near any source of heat or expose it to direct sunlight.
- Do not attempt to connect any computer accessory or electronic product without instruction from qualified service personnel. It may result in risk of electric shock.
- Do not expose the product to moisture. Never spill any liquids on the product.
- Do not place the product in regions with extreme temperatures.

# **Routine care**

Wipe the product with a soft cloth. Do not use abrasive powders or solvents, such as benzene or thinner. When you leave the product unused for a long time, unplug the AC adapter from the outlet.

# **Table of Contents**

#### **Overview**  $\mathbf 1$

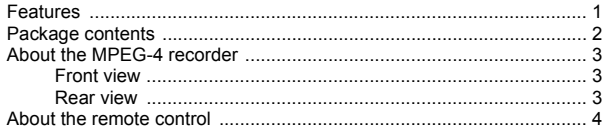

#### **Getting started**  $2^{\circ}$

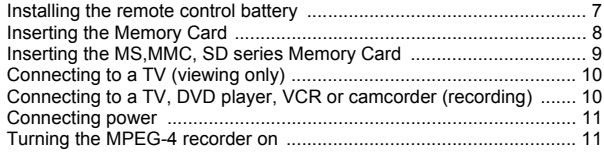

#### Using the MPEG-4 Recorder  $3<sup>1</sup>$

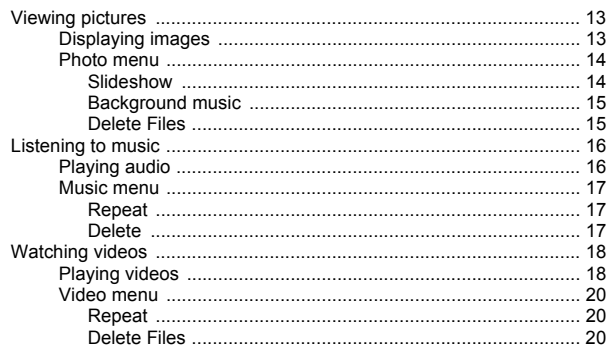

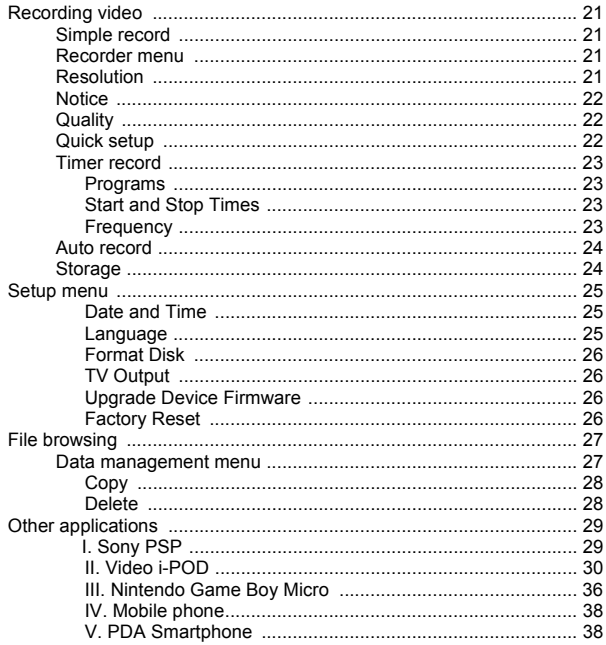

## 4 Appendix

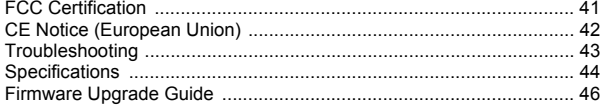

# <span id="page-4-0"></span>**1. Overview**

Congratulations on purchasing the MPEG-4 Personal Video Recorder. Now you can enjoy quality multimedia anywhere you go and record your favorite video programs from a variety of video sources. The MPEG-4 recorder also plays back your favorite audio tracks, displays image files, and provides rich video clips for your Sony PSP with its recording format support.

Refer to this user manual for detailed descriptions about the product and instructions for using it.

## <span id="page-4-1"></span>**Features**

The MPEG-4 recorder allows you to:

- display images (jpg, gif, and bmp formats)
- play audio files (mp3 and wma formats)
- play videos (ASF, AVI, MP4 formats)
- record video from a TV, DVD, VCR or camcorder

A Compact Flash Card or a Memory Stick Duo Card may be installed in the recorder for storage.

<span id="page-5-0"></span>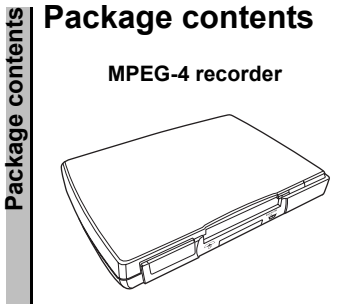

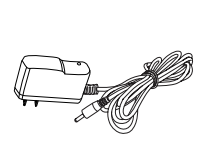

**Power Adapter**

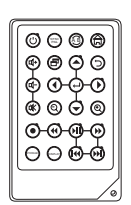

**Remote Control**

**Component cables (x2)** User Manual

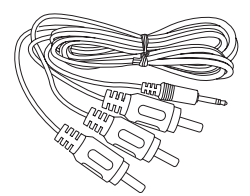

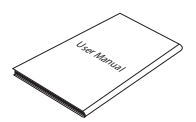

# <span id="page-6-0"></span>**About the MPEG-4 recorder**

Refer to the following sections for information about the hardware components of the recorder.

#### <span id="page-6-1"></span>**Front view**

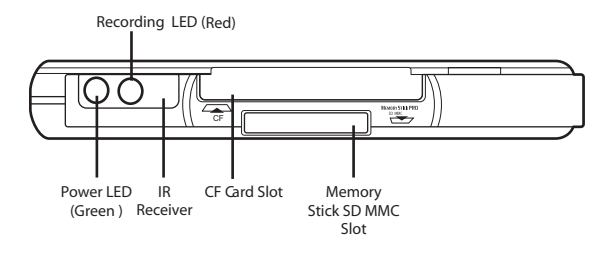

#### <span id="page-6-2"></span>**Rear view**

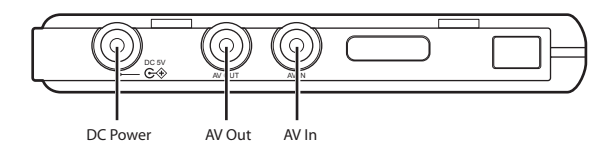

# <span id="page-7-0"></span>**About the remote control<br>
Leon Description**<br>
1. ( U) Turns on the power<br>
2. MESC SWITCHES between NTSC and<br>
2. MESC PAL system<br>
3. CQ+ Increases the volume<br>
4. Fig. Enters the setting menu **Icon Description** 1.  $(1)$  Turns on the power 2. NTSC Switches between NTSC and PAL system 3.  $\Box$  Increases the volume 4.  $\Box$  Enters the setting menu 5.  $\Box$ - Decreases the volume 6. Scrolls left 7. **咪** Mutes all sound 8. **Q** Zooms out 9. Start to record and stop recording 10. **A** Rewinds playback of video and audio files **11.** STORAGE **SWITCHES between CF card** and Memory Stick Duo. 12. **Turn on and off the on screen** display

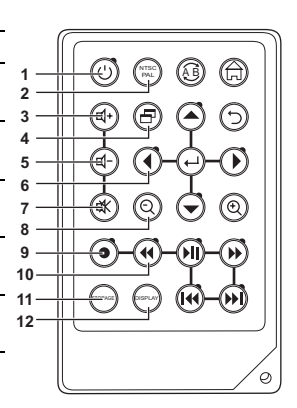

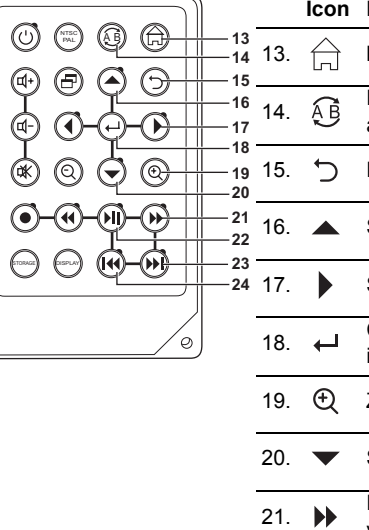

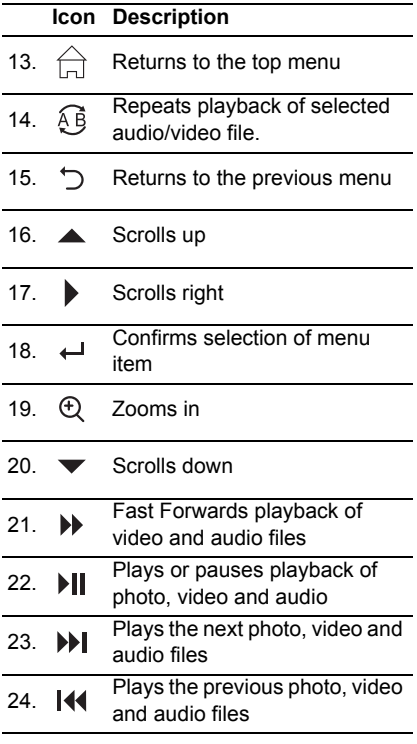

**Sticker for Recording Setting**<br>
Before recording for target player (TV, PD,<br>
refer to the sticker (as picture shows below<br>
ing resolution and quality.<br>
Please refer to pafe 21 to setup the record<br> **Suggested Recording Res** Before recording for target player (TV, PDA or PSP...), user can refer to the sticker (as picture shows below) for the setting including resolution and quality.

Please refer to pafe 21 to setup the recording format.

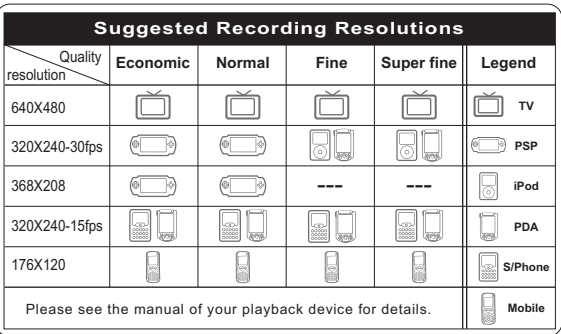

# <span id="page-10-0"></span>**2. Getting started**

This chapter describes the preliminary steps required to set up the recorder and how to make connections before starting to use the device.

# <span id="page-10-1"></span>**Installing the remote control battery**

Follow these instructions to insert the remote control battery:

- 1. Push in the clip at the side of the battery holder.
- 2. Pull battery holder out.
- 3. Insert the battery as shown, while noting the correct polarity.

4. Push battery holder and snap it in place.

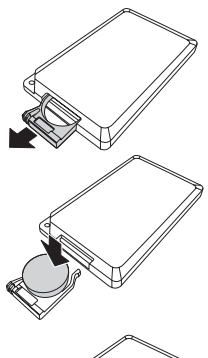

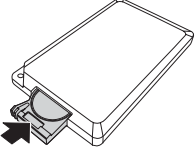

Notes:

**Inserting the memory Card**<br> **Inserting the memory Card**<br> **Insertion**<br> **Insertion**<br> **Insertion**<br> **Insertion**<br> **Insertion**<br> **Insertion**<br> **Insertion**<br> **IDED**<br> **IDED**<br> **IDED**<br> **IDED**<br> **IDED**<br> **IDED**<br> **IDED**<br> **IDED**<br> **IDED**<br> Push the CF card or Hitachi 1" Micro Drive into the CF card slot until it is firmly in place.

To remove the card, grip the CF card and pull gently.

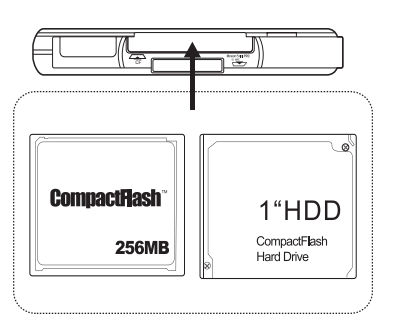

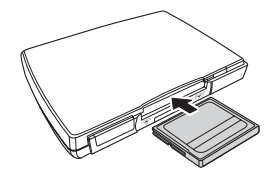

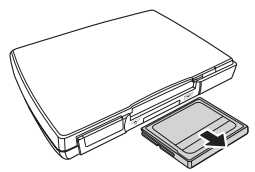

# $\nabla$  Notes:

To utilize a Hitachi 1" Micro Drive with the recorder, we suggest the 1" Micro Drive shall be formatted by the recorder first.(See Page26) This is to make sure the 1" Micro Drive has been formatted in FAT16 format and can be recognized by the recorder for further application.

## **Inserting the MS, MMC,SD series memory card.**

Push the card into the card slot until it is firmly in place. Ensure the front side of card is face down.

To remove the card, grip the card and pull gently.

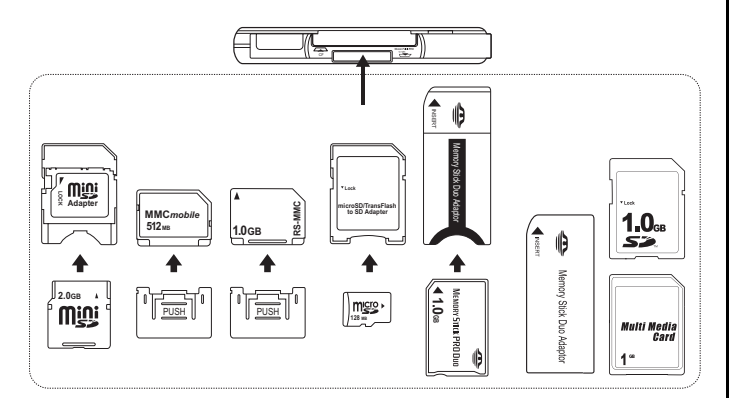

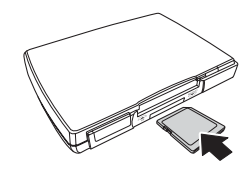

# <span id="page-13-0"></span>Notes:

**Connecting to a TV (viewing only)**<br>
Notes:<br>
Connect the A/V connectors (red,<br>
white, and yellow) of the A/V cable,<br>
to the corresponding input connec-<br>
tors on the TV. Connect the other<br>
and to the A/V Out socket at the<br> Connect the A/V connectors (red, white, and yellow) of the A/V cable, to the corresponding input connectors on the TV. Connect the other end to the AV Out socket at the back of the recorder.

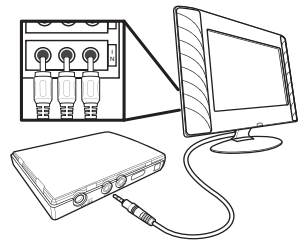

## <span id="page-13-1"></span>**Connecting to a TV, DVD player, VCR or camcorder (recording)**

Connect the A/V connectors (red, white, and yellow) of the A/V cable to the corresponding output connectors on the TV set, DVD player, VCR, or camcorder. Connect the other end to the AV In socket at the back of the recorder. Connect the second A/V cable to the AV Out socket as described in the previous section.

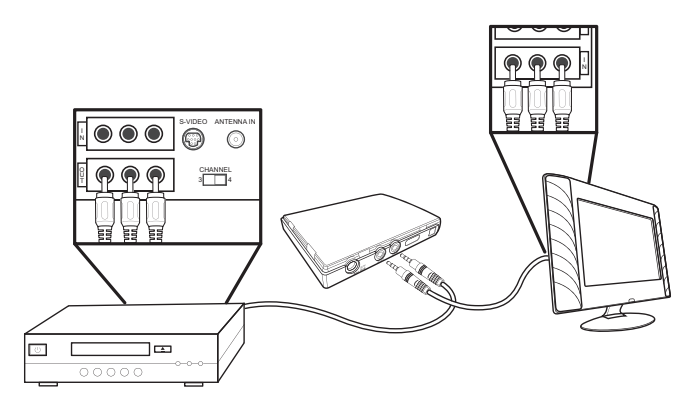

# <span id="page-14-0"></span>**Connecting power**

Connect the power adaptor to the DC-in socket on the rear panel of the recorder. Plug the other end of the adaptor into a power outlet.

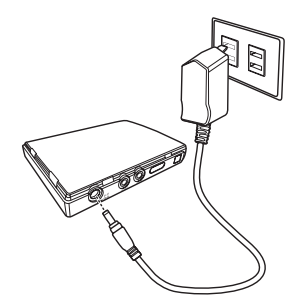

## <span id="page-14-1"></span>**Turning the MPEG-4 recorder on**

Once the recorder is plugged in, the green power LED turns on. Press the  $\binom{1}{1}$  button on the remote and the system turns on. Press the  $\binom{1}{2}$  button again to turn off the recorder.

# <span id="page-16-0"></span>**3. Using the MPEG-4 Recorder**

Now that you have set up the recorder, you are ready to start using it to view your favorite images, listen to audio tracks, watch videos, and record videos. This chapter provides detailed instructions for these tasks and for using the OSD (On Screen Display) menu.

# <span id="page-16-1"></span>**Viewing pictures**

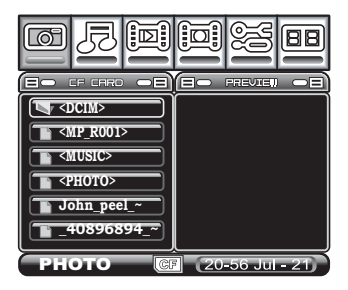

The recorder is able to display.JPG, .GIF and .BMP image file formats.

## <span id="page-16-2"></span>**Displaying images**

To display still images:

- 1. Highlight the Photo menu using the  $\leftrightarrow$  keys
- 2. Press  $\leftrightarrow$  to access the file list.
- 3. Use the  $\blacktriangledown$  A keys to highlight the required file and press  $\blacktriangledown$ to play the file.

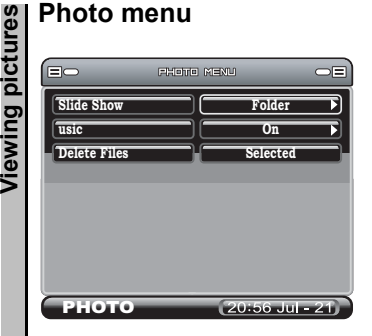

To access the Photo Menu press  $\Xi$ . The following three functions are available:

#### **SLIDESHOW**

To set up a photo slide show, follow the procedure below:

- 1. Press the  $\overline{z}$  button to access the photo menu.
- 2. Use the <sup>♦</sup> ► keys to decide if **ALL** photos, the **FOLDER** or **OFF** will be used in the slide show.
- 3. Use the  $\supseteq$  key to return to the menu.
- 4. Using the  $\blacktriangledown \blacktriangle$  keys, select a photo for the slide show by pressing the  $\leftrightarrow$  button on the remote control. The screen icon will change from  $\blacksquare$  to  $\Box$ .
- 5. Press  $\overline{M}$  to play the slide show.
- Note: If **All** is selected for the slide show then all pictures will appear in the show. If **Folder** is selected then only those images in the current folder are displayed. When turned **Off**, only the current image is displayed.
	- 6. Whilst playing you can use  $\Omega$  and  $\mathfrak{B}$  to zoom out and in of the picture.

7. Pressing will show the following: File information, Background Volume, Current Date and Time, and the zoom amount.

#### **BACKGROUND MUSIC**

- 1. Use the <sup>♦</sup> ► keys to turn **ON** or **OFF** the background music function.
- 2. While the background music is turned on, the music will be played in the slide show.

## **DELETE FILES**

To delete a file:

- 1. Highlight a photo from the main menu, go to the music menu and in delete press  $\leftrightarrow$ .
- 2. You will be asked to confirm **YES** or **NO** and press  $\leftrightarrow$  to confirm your selection.
- 3. If multiple files are selected, they can be deleted at once.

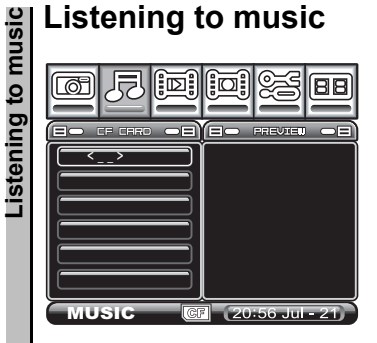

The recorder is able to play both .WMA and .MP3 audio file formats.

## <span id="page-19-0"></span>**Playing audio**

To play an audio file:

- 1. Highlight the Audio menu and press  $\leftrightarrow$  to access the file list.
- 2. Use the  $\blacktriangleright$   $\blacktriangle$  keys to go to the required file and press  $\blacktriangleright$ II to play the file.

Whilst playing audio you can use the following functions:

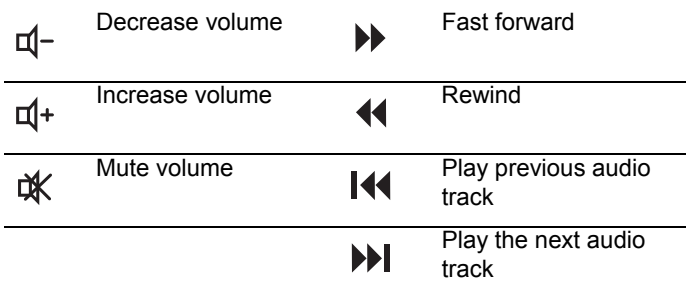

#### <span id="page-20-0"></span>**Music menu**

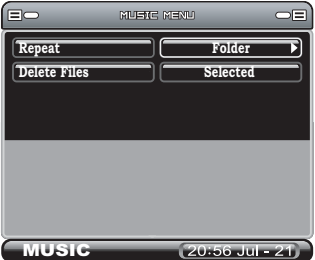

To access the Music menu press  $\overline{p}$ . The following two functions are available:

#### Repeat

#### Use to choose **Off**, **Single**, **Folder** or **All**

Note: Select **Off** to turn the repeat function off, **All** repeats all tracks, **Single** will repeat only a single track, and **Folder** will repeat all tracks in the folder.

#### <span id="page-20-1"></span>**DELETE**

To delete a music file:

- 1. Highlight a music track from the main menu, go to the music menu and in delete press  $\leftrightarrow$ .
- 2. You will be asked to confirm **YES** or **NO** press  $\leftrightarrow$  to confirm your selection.

<span id="page-21-0"></span>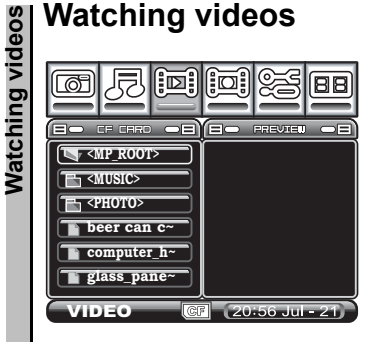

The recorder is able to play.ASF, .AVI and .MP4 image file formats.

## <span id="page-21-1"></span>**Playing videos**

- 1. Highlight the Video menu and press  $\leftrightarrow$  to access the file list.
- 2. Use the  $\blacktriangleright$   $\blacktriangle$  to go to the required file and press  $\blacktriangleright$  to play the file.

Whilst playing the video, you can use the following functions:

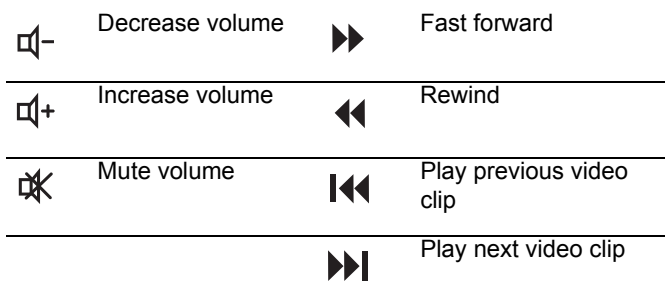

**Watching videos Watching videos**

Access the specific folder for playing the recorder video clips. please refer to the specification sheet page 38,39.

<span id="page-23-0"></span>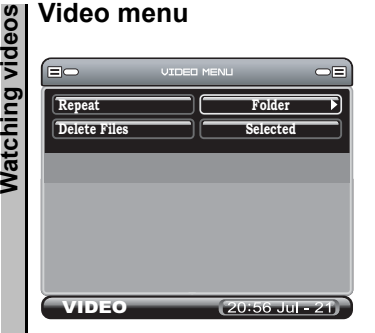

To access the Video Menu, press  $\Xi$ . The following two functions are available:

Repeat

- Use  $\triangleleft \triangleright$  to choose between Off, Single, Folder or All.
- Note: Select **Off** to turn the repeat function off, **Single** to repeat just the current selection, **Folder** to repeat all in the folder, or **All** to repeat all videos.

#### <span id="page-23-1"></span>**DELETE FILES**

To delete a video file:

- 1. Highlight a video clip from the main menu, go to the video menu and in delete press  $\leftrightarrow$ .
- 2. You will be asked to confirm **YES** or **NO** press  $\leftrightarrow$  to confirm your selection.

# <span id="page-24-0"></span>**Recording video**

#### <span id="page-24-2"></span>**Simple record**

To start a recording:

- 1. Highlight the record function on the main menu and press  $\leftrightarrow$
- 2. Change the channel on the input device i.e. TV, DVD, VCR or Camcorder.
- 3. Press the  $\bullet$  key to record.
- 4. To finish recording press the  $\bullet$  or  $\rightarrow$  key again.
- 5. Press the  $\oplus$  key to return to the main menu.
- 6. To view the recorded item see ["Playing videos" on page 18.](#page-21-1)

#### **Recorder menu**

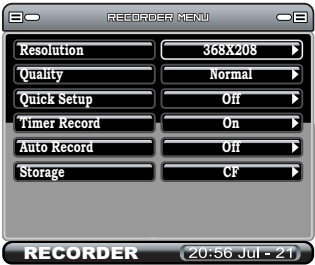

### <span id="page-24-1"></span>**Resolution**

To select a resolution:

- 1. Highlight the record section and press  $\overline{F}$  to access the **Recorder Menu**.
- 2. Use the  $\leftrightarrow$  to choose among 320x240-30fps, 368x208, and 640x480.

**Resolution**<br>**Resolution**<br>**Recording video**<br>**Recording Property**<br>**Ref Property**<br>**Ref Property**<br>**Ref Property** Resolution (368 x 208) is designed for recording 16:9 video contents, which makes it easier to record and playback 16:9 movies. If you find the upper and bottom screen of the video clip is incomplete, pleases check if the video content is 16:9 and below steps has been followed.

1.Ensure the video content is 16:9

2.If DVD player is used, ensure the video output is set as 16:9.

3.Set the record resolution of MPEG-4 recorder as 368 x 208.

If the video contents are 4:3 (such contents are TV programs and VCD), strongly suggest to use 320 x 240-15fps resolution for the recording. If preferring to watch full screen playback on Sony PSP, please set the playback mode as the full screen playback. For more details, please refer to the user manual of Sony PSP.

#### **Quality**

To choose the quality of the recording highlight, the quality menu and use the  $\leftarrow \leftarrow$  keys to choose either Normal or Economic in 320 x 240-15fps and 368X208 option. Use the  $\triangleleft \triangleright$  keys to choose Super Fine, Fine, Normal or Economic in 640 x 480 option.

#### <span id="page-25-0"></span>**Quick setup**

Use the  $\longleftrightarrow$  keys to choose between OFF, 1hr, 2hrs or 3hrs recording.

#### <span id="page-26-0"></span>**Timer record**

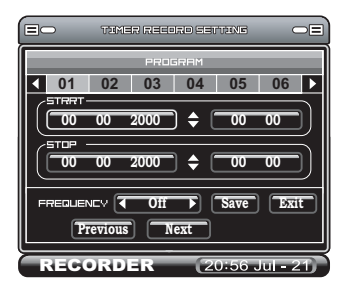

To access the timer record function, scroll down and press the  $\leftrightarrow$ key.

The screen is divided into functional areas:

#### <span id="page-26-1"></span>**PROGRAMS**

The recorder has 6 available recording programs. Use the following settings to setup each program.

Use the  $\leftrightarrow$  key to scroll between the programs and use the  $\leftrightarrow$ key to select the program.

#### <span id="page-26-2"></span>**START AND STOP TIMES**

- 1. Use the  $\blacklozenge \blacktriangleright$  key to move between the date and the time.
- 2. Press  $\leftrightarrow$  to highlight each section and then use the  $\bullet$   $\bullet$ keys to choose the appropriate number.
- 3. Press  $\leftrightarrow$  to complete.

#### **Frequency**

The frequency function allows you to choose when this recording is activated.

- Recording video **Recording video**
- 1. Use the keys to choose between **OFF**, **Once**, **Daily** or **Weekly**.
- 2. Press  $\leftrightarrow$  to save.

## <span id="page-27-0"></span>**Auto record**

Use the **← ▶** keys to turn **ON** or **OFF.** If the auto record turns on, it will automatically start to record when there is a video source input and the recording will stop if the source is turned off. Or you can press  $\rightarrow$  key to stop the recording anytime.

#### <span id="page-27-1"></span>**Storage**

Use the  $\blacklozenge$   $\blacktriangleright$  keys to choose between Compact Flash or MS SD,MMC memory cards.

# **Setup menu**

## <span id="page-28-0"></span>**Setup menu**

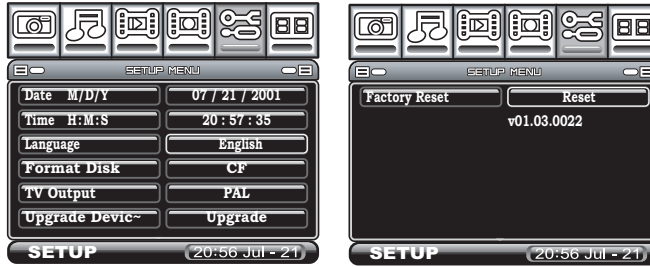

Use the  $\leftrightarrow$  key to access the menu.

#### <span id="page-28-1"></span>**DATE AND TIME**

To change the date and time:

- 1. Press  $\leftrightarrow$  to highlight a selection yellow.
- 2. Use the  $\blacktriangleright$   $\blacktriangle$  keys to change the value.
- 3. Use the  $\leftrightarrow$  keys to move between fields.
- 4. Press  $\leftrightarrow$  when complete.

#### <span id="page-28-2"></span>**LANGUAGE**

The default language of the recorder is English. If you would like to change it to the other available languages, follow these instructions:

- 1. Go to the **setup** menu and press  $\leftrightarrow$ .
- 2. Using the down arrow  $\blacktriangledown$  go to the language bar.
- 3. Use the  $\blacklozenge$   $\blacktriangleright$  arrows to select the required language.
- 4. Press  $\oplus$  to return to main menu.

#### <span id="page-29-0"></span>**FORMAT DISK**

To format the Compact Flash memory card:

- 1. To format the memory card, scroll down to the Format disk section and Press  $\overline{a}$ .
- 2. Select **YES** to confirm formatting or **NO** to cancel.

#### <span id="page-29-1"></span>**TV OUTPUT**

To select the TV output:

- 1. Use the  $\longleftrightarrow$  keys to choose between NTSC or PAL.
- 2. The  $\frac{MTSC}{PAC}$  button on the remote control will provide the same function.

#### <span id="page-29-2"></span>**UPGRADE DEVICE FIRMWARE**

To upgrade firmware:

- 1. Get firmware upgrades from the website.
- 2. Copy the latest version of firmware onto either a compact flash card or a MS Duo card.
- 3. Insert the card into the recorder and press  $\Box$ .

#### <span id="page-29-3"></span>**FACTORY RESET**

To restore all settings to the factory default:

- 1. To restore factory settings, scroll down to the Factory Reset function section and press  $\leftrightarrow$ .
- 2. Select **YES** to confirm reset or **NO** to cancel.

# <span id="page-30-0"></span>**File browsing**

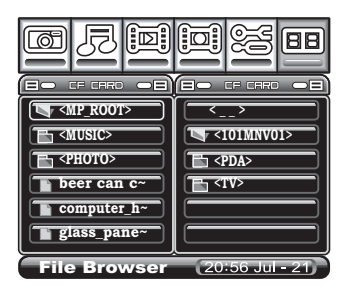

The file browser allows you to view the contents of both the Compact Flash card and the MS Duo card at the same time.

By pressing  $\leftrightarrow$  you can select a file.

#### <span id="page-30-1"></span>**Data management menu**

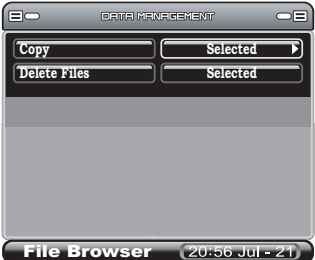

To access the Data Management Menu press  $\overline{P}$ . The following two functions are available:

#### <span id="page-31-0"></span>**COPY**

The files can be copied from CF card to MS Duo card or vice versa. Also, the files can be copied to a different folder of the same memory card.

1. Files copied to a different memory card

 In the File Browser, the left column is the source memory card and right column is the destination. Switch the storage in the left column in the File Browser by pressing storage. Highlight a file from the main menu, go to the Data Management menu and in copy press  $\leftrightarrow$ .

2. Files copied to a different folder

 Choose the same memory card by pressing storage. Highlight a file from the main menu, go to the Data Management menu and in copy press  $\leftrightarrow$ .

#### <span id="page-31-1"></span>**DELETE**

- 1. Highlight a file from the main menu, go to the Data Management menu and in delete press  $\leftrightarrow$ .
- 2. You will be asked to confirm **YES** or **NO**. Press  $\leftrightarrow$  to confirm your selection.

# **Other applications:**

#### Extend your video experience with recorder.

Through the MPEG-4's recorder applications, you can extend your video experience with PDA, Sony PSP, Video iPOD and Nintendo game console.

Below is the operation guide to lead you to follow the easy operation steps, then you can enjoy those video content generated from MPEG-4 recorder and play back on Sony PSP, Video iPOD and Game Boy Micro.

### **I.Sony PSP**

1. While you go for the recording functionality, a different resolution quality can be chose among QVGA, WQVGA and TV VGA. (See page 18). And both resolutions of QVGA and WQVGA quality can be played back on the Sony PSP.

2. Before you use the MS (Pro) Duo Card with MPEG-4 recorder, better you can format the MS (Pro) Duo Card by Sony PSP first. This is to make sure Sony PSP can recognize the recorded files generated from MPEG-4 recorder.

3. Afterwards you can record the content into the MS (Pro) Duo Card, remove the MS (Pro) Duo card while complete the recording, and then insert the MS (Pro) Duo Card into the Sony PSP for further playback.

Basically the Video iPOD only supports the MPEG4 video up to 480x480 resolutions.

**ORGET APPOD**<br>
Basically the Vid<br>
480x480 resolutions<br>
Thus we sugges<br>
320x240-30fps c<br>
playback on Vide<br> **DR** Thus we suggest you to choose the video content encoded in 320x240-30fps or 368x208 resolution from MPEG-4 recorder for playback on Video iPOD. Or the Video iPOD will skip those video files which are not supported by Video iPOD.

Operation Procedure:

1.Assume you already install the "iTunes" driver into your PC.

2.Connect your Video iPOD to PC, and then open the "iTunes" Utility.

3.Click on the menu of "Edit", and then select "Preferences".

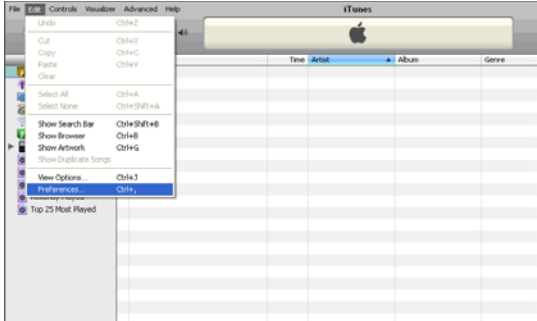

4. While below window pops up, please click "Video" item, "mark"the selection of "Automatically update all videos", then confirm "OK".

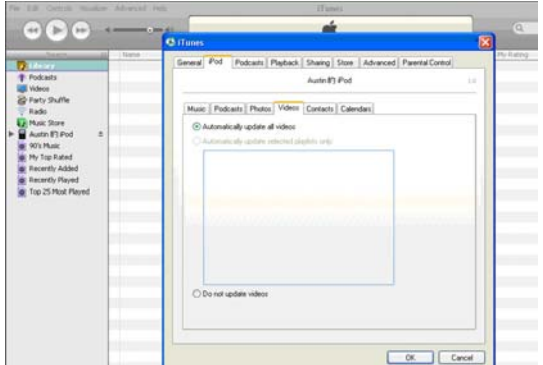

5. Click the "File" segment, execute the item of "Add File to Library".

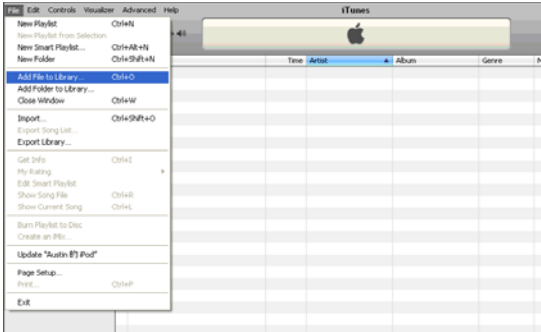

# **OF 6.** Afterwards, chose those MPEG-4 video files which you want to load into the Video iPOD. load into the Video iPOD.

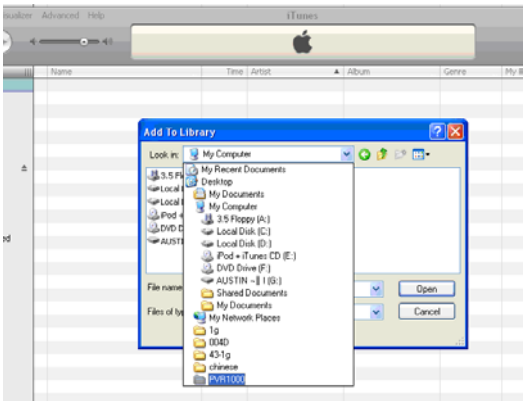

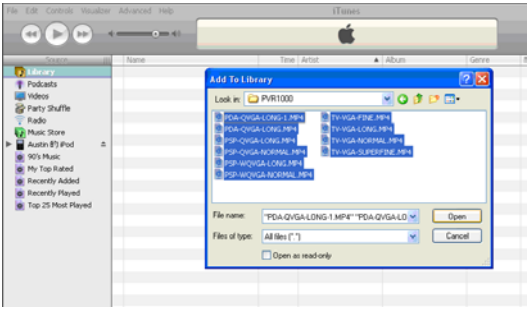

7. The iTunes utility will start to "Adding Files" into the Video iPOD.

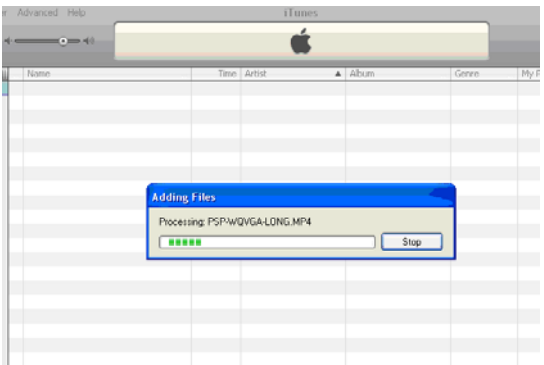

8. Now you can find all the video files chose by you listed in the file category of iTunes.

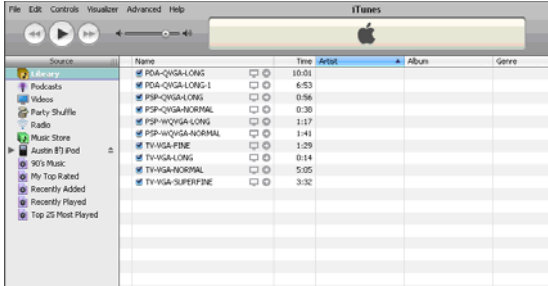

"Update XXX's iPOD".

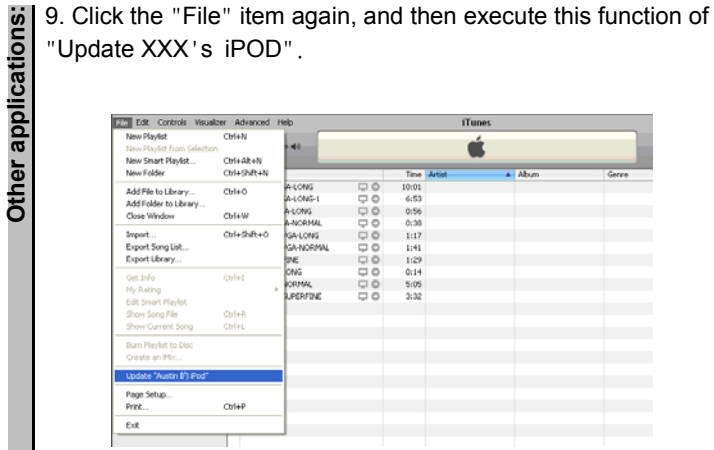

10. Safely disconnect the Video iPOD from your PC by following below steps.

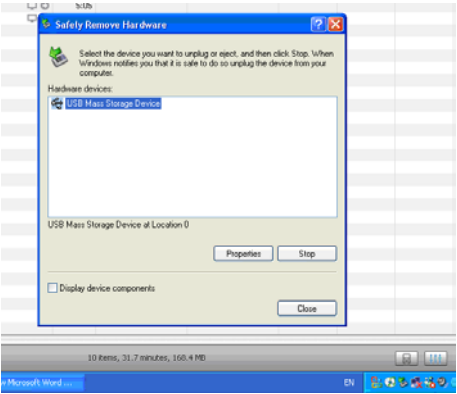

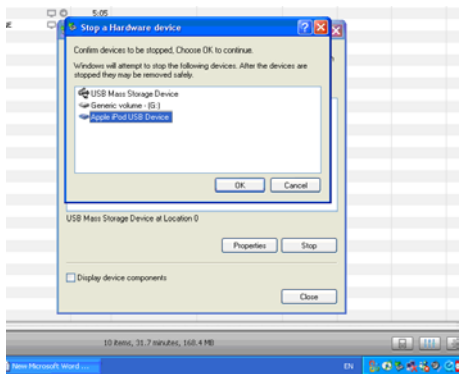

11. Then enter the Videos mode of iPOD to play back those MPEG-4 content.

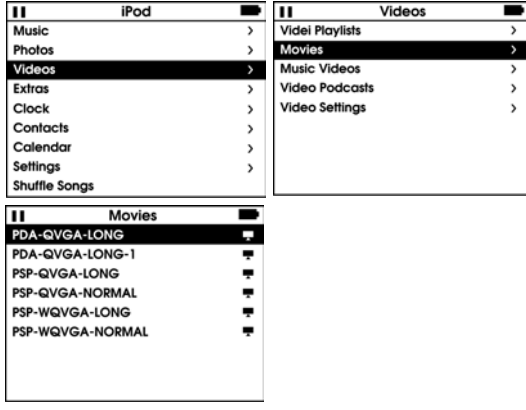

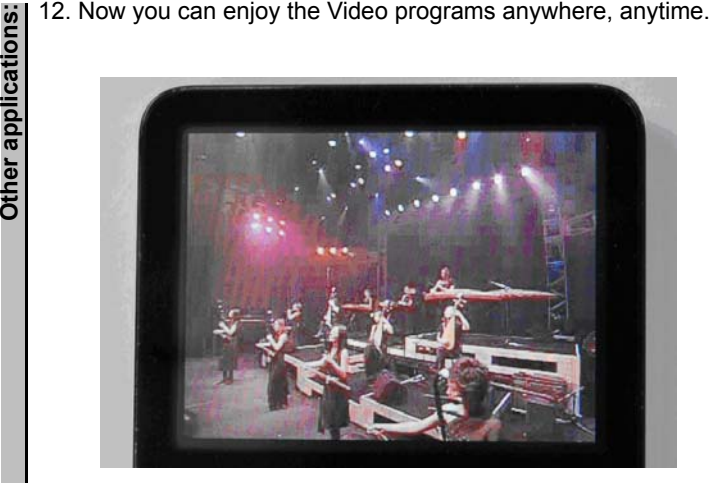

#### **III.Nintendo Game Boy Micro**

The Nintendo Game Boy Micro can play back the recorded file from MPEG-4 recorder and support up to 640x 480 MPEG4 format, no problem.

Before running this interesting application, the extra adapter for Game Boy Micro is needed (See below photo for reference). To plug the Yan Micro Media Adapter into the Game Boy Micro, thus you could get Game Boy Micro to read the content stored in the SD card. Though the MPEG-4 recorder doesn't support the SD card now, the file data can be easily transferred from CF/MS cards to SD card through card reader connected to your PC.

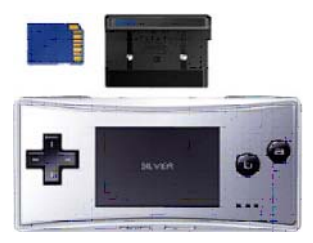

- 1) Play- Yan Micro Media Adapter
- 2) Nintendo Game Boy Micro

1.First ,please check the specifications of your mobile phone:

**IV.Mobile phone**<br> **1.First**, please chece<br>
• Make sure your<br>
(MPEG4 video stre<br>
use this recorder to<br> **OUREGE** Make sure your mobile phone can play the .MP4 video format ( MPEG4 video stream with AAC audio ) or not .If yes ,you can use this recorder to make some videos.

• Check the memory card which the mobile phone supports.

2.Insert the memory to the slot of recorder.

3.Setup the recording format , users is recommended to record the video with the format any quality of 176x120.

4.Remove the memory card from recorder and insert it to the mobile phone.

5.Launch the movie player of your mobile phone.

6. Play the videos from your memory card, the playback quality depends on the computing power of your mobile phone.

## **V.PDA Smartphone**

1.The recorder can support the following operating system.

Windows mobile 2003 Pocket PC edition & second edition & phone edition

- Windows mobile 5.0 Pocket PC edition & phone edition
- Pocket PC 4.2
- Palm O.S. 5.2.8

2.Before recording , please check the specifications of your smart phone or PDA :

Most Windows equipped smart phone or PDA can not play the .MP4 files ( because no built-in AAC codec ),the PDA and smart phone user are recommended to us the video player named TCPMP. Free download the video player"TCPMP"via the internet.

Please download the TCPMP player and AAC plug-in and install them to your PDA or smart phone .The file"TCPMP.PALMOS.0.71.ZIP" +" TCPMP-AAC-PLUGIN.PAL-MOS.0.66.ZIP" are suitable for PALM users. The file "TCPMP.SETUP.0.71.EXE" + "TCPMP-AAC-PLUGIN -WIN-DOWS-MOBILE.0.66.ZIP" are suitable for Windows mobile and Pocket PC users.

• Check the memory card which the mobile phone supports.

3.Insert the memory card to the slot of recorder.

4.Setup the recording format , users is recommended to record the video with the format any quality of 320x240-15fps.

5.Remove the memory card from recorder and insert it to the PDA or smart phone.

6.Launch the TCPMP on your PDA or smart phone .

7. Play the videos from your memory card, the playback quality depends on the computing power of your PDA or smart phone.

# <span id="page-44-1"></span><span id="page-44-0"></span>**FCC Certification**

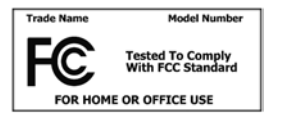

This equipment has been tested and found to comply with the limits for a Class B digital device, pursuant to part 15 of the FCC Rules. These lim-

its are designed to provide reasonable protection against harmful interference in a residential installation. Operation is subject to the following two conditions: (1) This device may not cause harmful interference, and (2) this device must accept any interference received, including interference that may cause undesired operation.

This equipment generates, uses and can radiate radio frequency energy and, if not installed and used in accordance with the instructions, may cause harmful interference to radio communications. However, there is no guarantee that interference will not occur in a particular installation. If this equipment does cause harmful interference to radio or television reception, which can be determined by turning the equipment off and on, the user is encouraged to try to correct the interference by one or more of the following measures:

- Reorient or relocate the receiving antenna.
- Increase the separation between the equipment and receiver.
- Connect the equipment into an outlet on a circuit different from that to which the receiver is connected.
- Consult the dealer or an experienced radio/ TV technician for help.

You are cautioned that any change or modifications to the equipment not expressly approved by the party responsible for compliance could void your authority to operate such equipment.

# **CE Notice (European Union)**

Marking by the symbol indicates compliance of this recorder to the EMC Directive of the European Union. Such marking indicates that this recorder meets the following technical standards:

EN 55013:2002+A1:2003-"Limits and methods of measurement of radio disturbance characteristics of broadcast receivers and associated equipment".

EN 55020-"Electromagnetic immunity of broadcast receivers and associated equipment".

EN 61000-3-3-"Electromagnetic compatibility (EMC) - Part3: Limits - Section3: Limitation of voltage fluctuations and flicker in lowvoltage supply systems for equipment with rated current up to and including 16 A."

EN 60950-"Safety of Information Technology Equipment."

EN 60950-1:2001- "Safety of Information Technology Equipment."

IEC 60950-1:2001-"Safety of Information Technology Equipment."

C-tick ( Australian Regulation )

This recorder is compliance with the Australian regulation ( AS/ NZS CISPR13 : 2003 Class B ).

VCCI ( Japanese Regulation )

This recorder is compliance with Japanese regulation ( V-2/04.04 & V-3/05.04 ).

To determine which classification applies to your recorder, examine the FCC registration label located on the back panel of the recorder.

# **Troubleshooting**

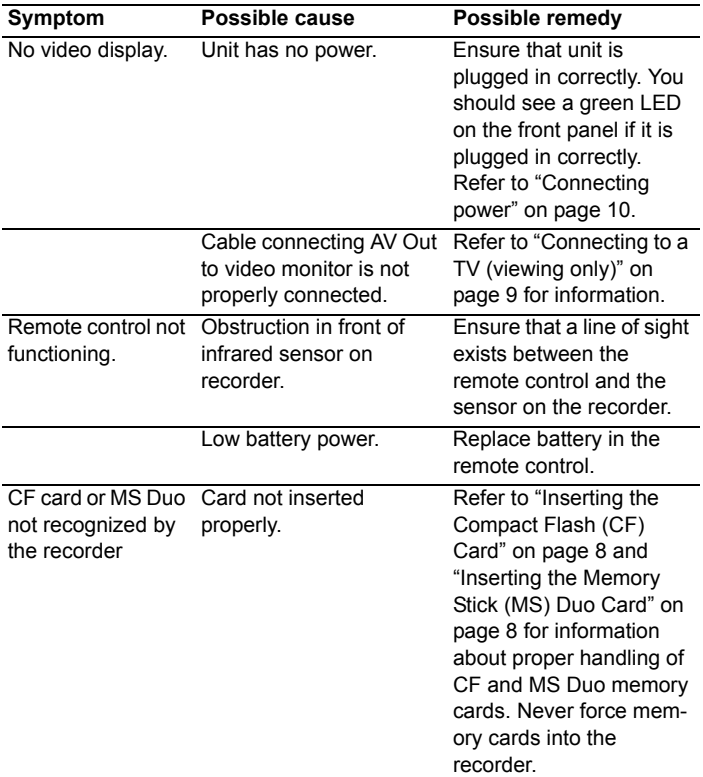

Please visit the website to get the latest information about the recorder.

# **Specifications**

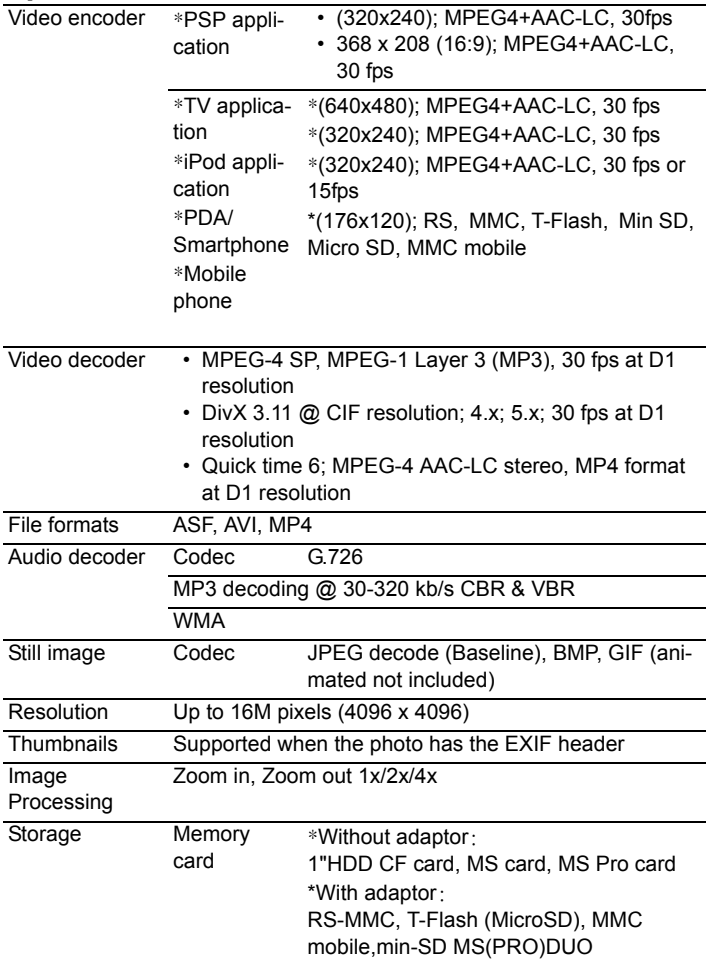

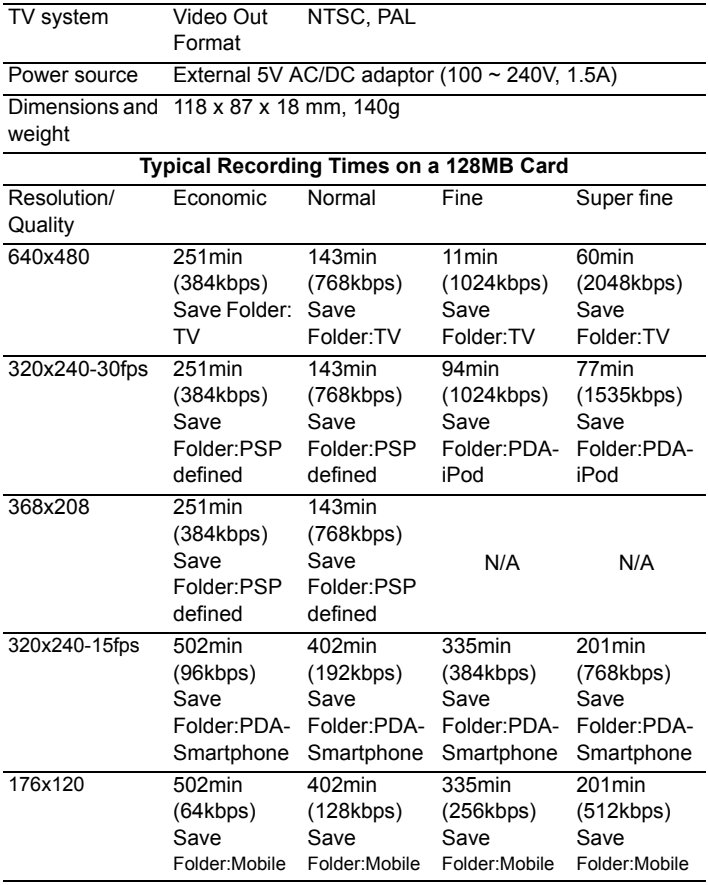

## **Firmware Upgrade Instructions**

(1) Unpacking the box

When unpacking the recorder ensure the following items present.

- **one recorder**
- **one remote controller**
- **one power adapter**
- **two AV cables**

(2) Connecting the recorder to TV

- **Connect the power adapter to the recorder and plug the adapter to an outlet.**
- **Connect the AV cable to the AV OUT socket on the recorder.**
- **Connect the corresponding video and audio connector of the AV cable to the video and audio input on the TV.**
- **Turn on the TV and switch to AV mode.**

(3) Turning on the recorder

- **Unpacking the remote controller and remove the slip inserted inside the controller.**
- **Press "Power" on the remote controller.**
- **The main page presents as the figure 1.**

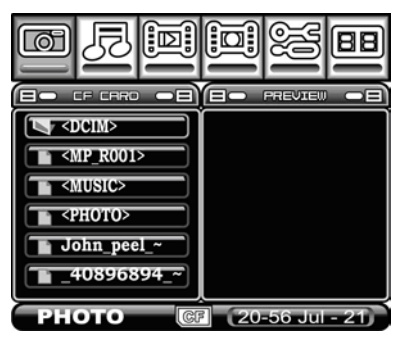

Figure 1 Main Page

Note: Depending on your region, you may need to change TV output from NTSC to PAL at this point. This is done by accessing the settings menu (figure 2 below) and changing the TV Output mode.

(4) Upgrade the firmware

- **Unzip and Save new firmware file to CF/Memory stick card via a CF/Memory stick card reader. The vcr4800.bin file should be saved directly to directory and not in any folder.**
- **Insert CF/Memory Stick card into the MPEG-4 recorder.**
- **Scroll to the Setup mode by pressing right arrows on the remote controller. Setup mode shows as the figure 2.**

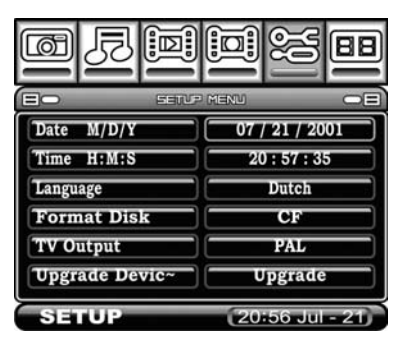

Figure 2 Setup Menu

- **Press "Enter" on the remote controller entering the Setup menu.**
- **Scroll through the Setup menu to the second page. The current firmware version like v.1.03.44 will show underneath the Factory Reset.**
- **Use the up arrow to scroll to the Firmware Upgrade.**
- **When the Firmware Upgrade is highlighted, press "Enter" on the remote controller to start the firmware upgrade.**
- **A "Clock" icon will pop up and remains for seconds.**
- **When the "Clock" icon is gone, the recorder will turn off automatically.**
- **Press "Power" on the remote controller to turn on the recorder.**
- **Check out the firmware version and it should differ from the previous.**
- **Use the arrow to scroll to the Factory Reset.**
- **When the Factory Reset is highlighted, press "Enter" on the remote controller to do the system reset.**
- **Then, the firmware upgrade is done.**